# Lucid

# **TROUBLESHOOTING GUIDE**

**(When using SQL Server ® 2008 R2)**

**Third edition, (3 Dec 2013)**

This manual applies to these networked products:

**Lucid CoPS, Lucid Rapid, LASS 8-11, LASS 11-15 LADS, LADS Plus, Lucid Exact, Lucid Ability Memory Booster, Comprehension Booster** 

> Copyright © 2013 Lucid Innovations Limited. All Rights Reserved. Lucid Research Limited

> > [www.lucid-research.com](http://www.lucid-research.com/)

# **TABLE OF CONTENTS**

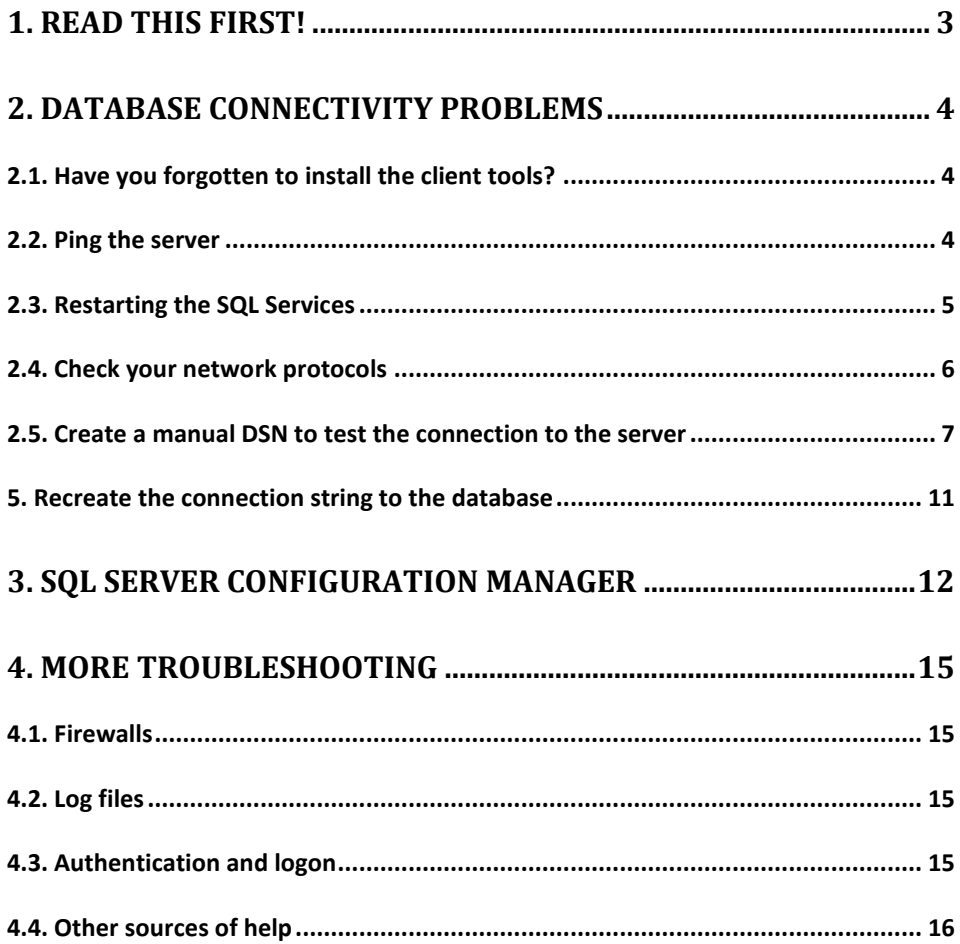

# <span id="page-2-0"></span>**1. Read this first!**

This document is an extra guide accompanying the three installation guides which come with Lucid networked software editions.

The first of the three installation guides is the one concerned with installing the database using SQL Server; it is called **Installation Guide for Microsoft ® SQL Server 2008 ® R2 Express Edition.**

Lucid produces several software titles as a network version. Over the years, these versions have evolved and used later versions of Microsoft ® SQL Server.

Lucid currently recommends using SQL Server 2008 R2 ® SP2 Express Edition: Download this free from the Microsoft website at this link: <http://www.microsoft.com/en-gb/download/details.aspx?id=30438>

# <span id="page-3-0"></span>**2. Database connectivity problems**

Amongst the most common problems with running software over networks is when the software cannot connect to its database. Sometimes the software runs happily on a server but not on a workstation. This chapter is intended to address these kinds of issues. There are five main areas to check, starting with the simplest:

- 1. Have you forgotten to install the client tools?
- 2. PING the server.
- 3. Restarting the SQL Services
- 4. Checking your network protocols
- 5. Create a manual DSN to test the connection to the server

#### <span id="page-3-1"></span>**2.1. Have you forgotten to install the client tools?**

The Number One technical support call to Lucid Research is when the person deploying the Lucid software on the network neglects to install one or both of the two packages needed on every workstation:

(a) The Thin Client msi (client tools).

(b) The SQL Server Native Client msi, which allows a link with the SQL Server (see section 2.4 below).

#### <span id="page-3-2"></span>**2.2. Ping the server**

From Start  $>$  Run type command and in the black window enter **ping <ip address>**

where ip address is the address of the server which hosts the SQL Server.

Check for any mismatch on the returned results. If you are not able to ping your target machine, there is a good chance that either the network is broken or the target machine is not running. It's possible the target machine is behind a firewall and the firewall blocks the packets sent by ping, though Windows firewall does not block ping (ECHO) packets by default.

# <span id="page-4-0"></span>**2.3. Restarting the SQL Services**

Launch SQL Server Configuration Manager.

#### *SQL Server 2008 R2 Express*

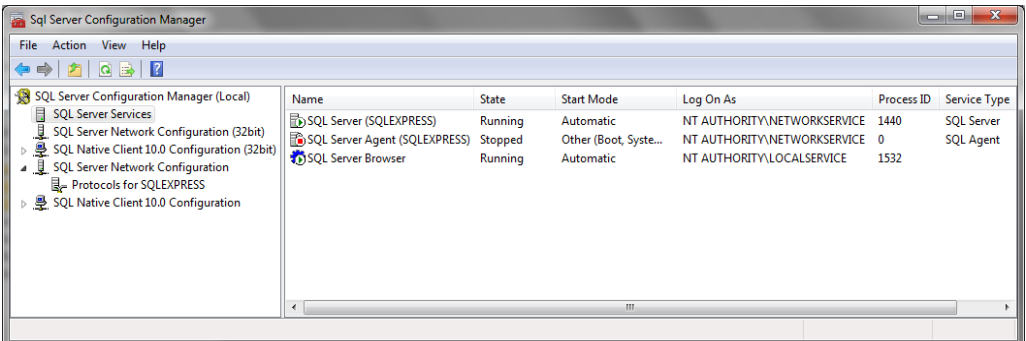

Right mouse click over the service and choose **Restart** from the menu. (see example below).

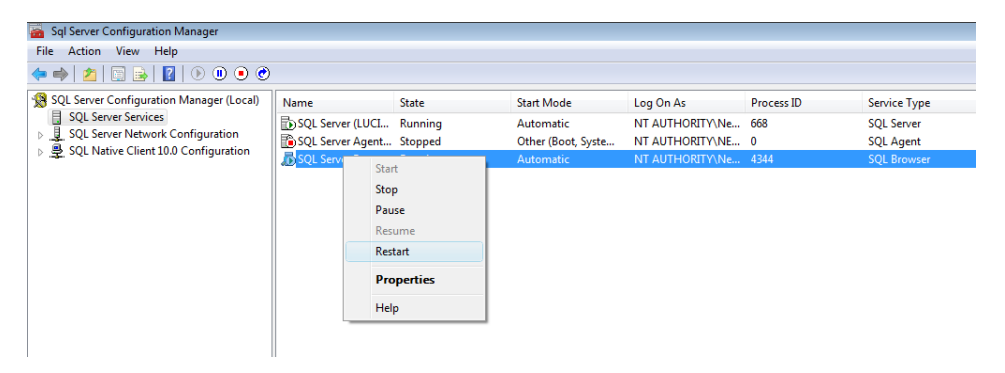

*Note: You can perform this same task by choosing Administrative Tools > Services on your server and looking down the list of services to find SQL Server and SQL Server Browser.*

# <span id="page-5-0"></span>**2.4. Check your network protocols**

Again, launch SQL Server Configuration Manager and choose the Protocols as shown in one of the two screens below.

#### **TCP/IP** should be **enabled**.

**Named Pipes** should be **enabled** (unless you have good reason to disable it). *Shared Memory* and *VIA* are not normally used so don't enable these if they are disabled.

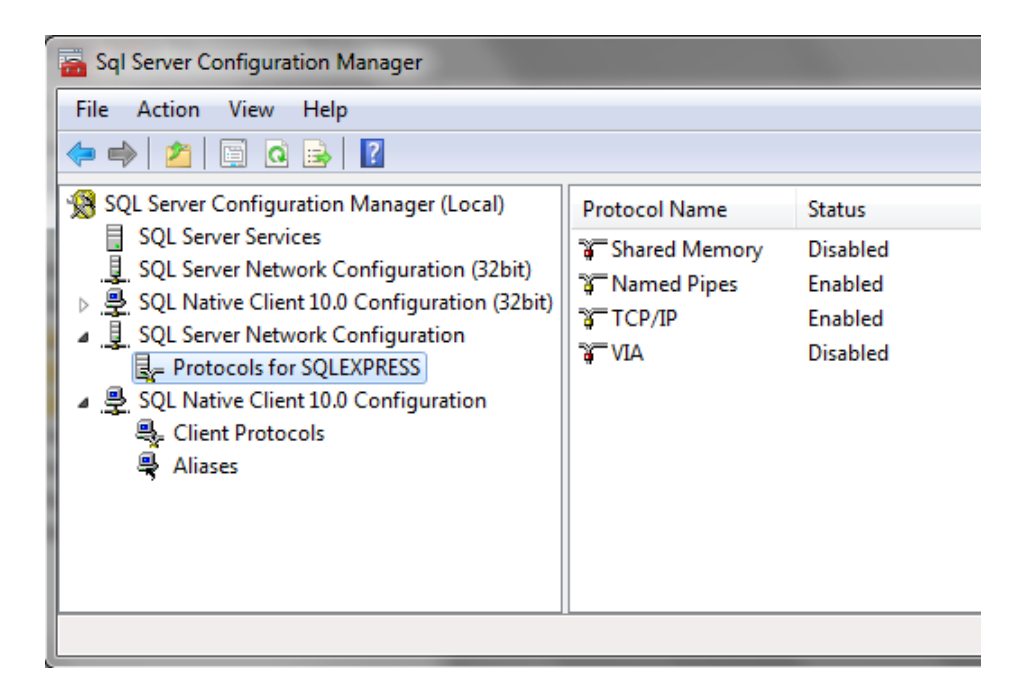

# <span id="page-6-0"></span>**2.5. Create a manual DSN to test the connection to the server**

If you cannot manually link to the database from a suitable remote workstation then that suggests a problem with a firewall or services not running. Here's how to to create a System DSN.

#### **Windows 7**

Control Panel > search for ODBC

- 1. Select *System DSN* and then *Add*
- 2. Choose the most appropriate ADO driver

*For SQL Server 2005 use SQL Native Client For SQL Server 2008 R2 use SQL Server Native client 10.0 For SQL Server 2012 use SQL Server Native client 11.0*

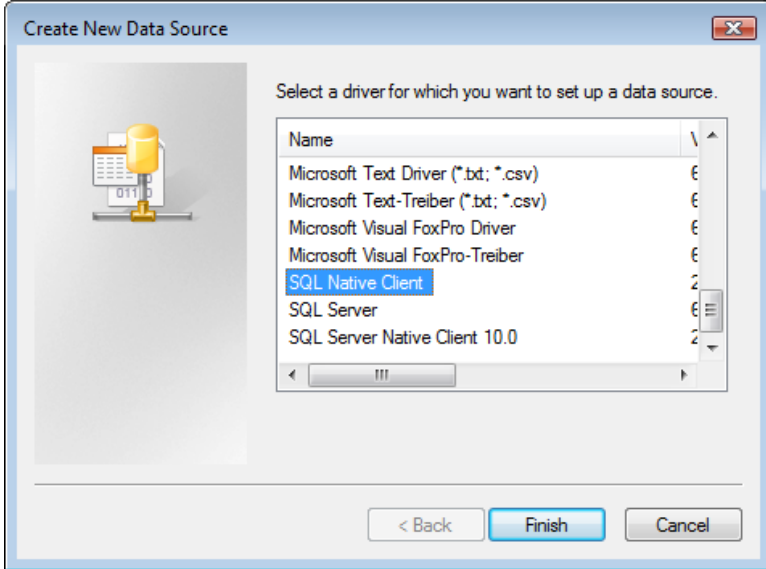

3. Give the DSN a name, optional description and choose the Server\Instance.

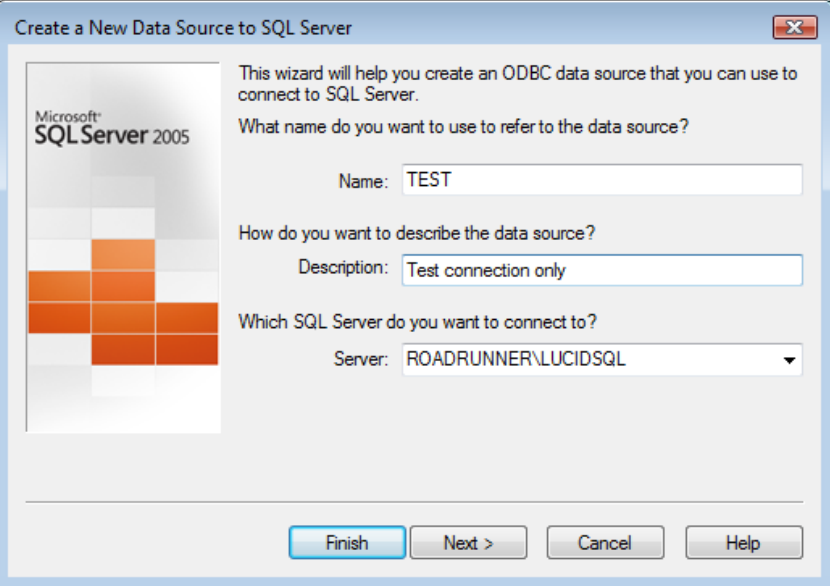

4. Choose the SQL Server authentication option and enter the Login ID and password. By default these are as below:

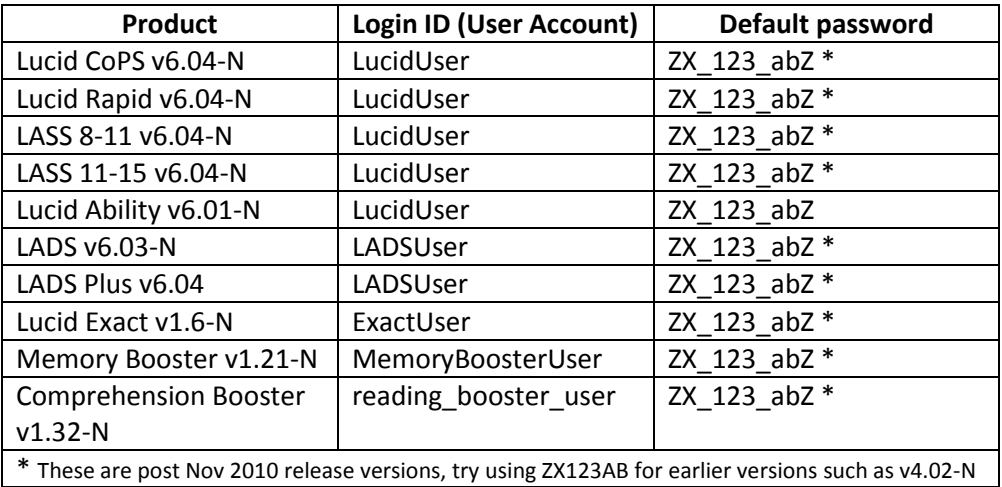

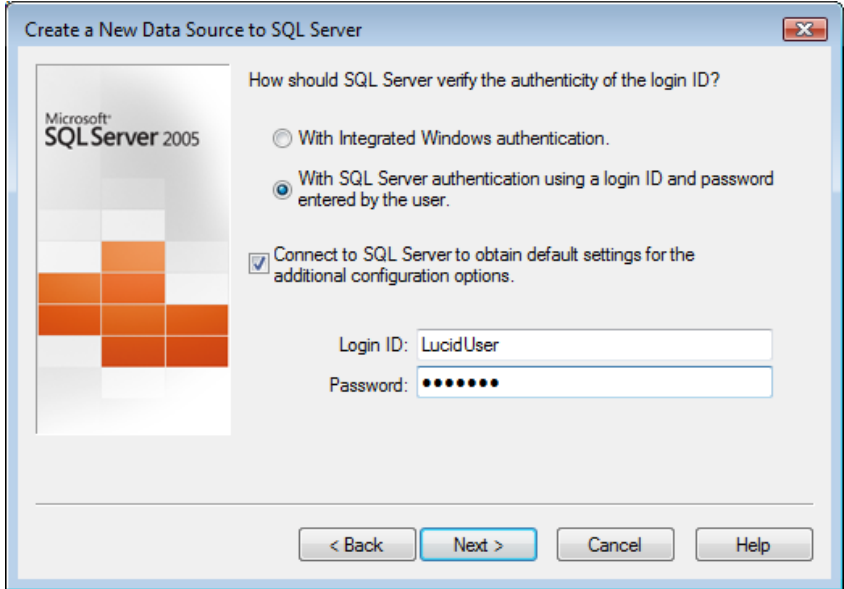

Move by clicking on **Next** and ensure the correct default database is shown (choose from the table below):

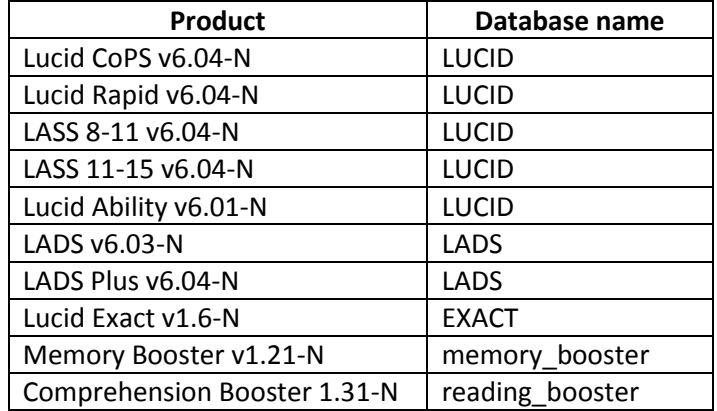

![](_page_9_Picture_12.jpeg)

5. At the next screen select Finish.

![](_page_9_Picture_13.jpeg)

6. You should finally see the Test Data Source screen which should give a 'Test Successful' message upon clicking on the large button if the SQL database is visible to the network and the Login is working.

![](_page_10_Picture_48.jpeg)

# <span id="page-10-0"></span>**2.6. Recreate the connection string to the database**

If you suspect you may have chosen the wrong type of Native Client or you have since moved the database to a different instance of SQL Server you may wish to recreate the connection string used by the software to locate the database; do this by simply deleting the file called server\_config\_2.dat in the folder \data off the Lucid application folder.

Finally, run the tool 'database installer tool deluxe.exe' from the application folder itself. This tool recreates the encrypted connection string file you deleted.

# <span id="page-11-0"></span>**3. SQL Server Configuration Manager**

This tool is installed onto the computer's *All Programs* menu and is used to enabled SQL services and protocols. If you first look at the settings for SQL Server Services, both the *SQL Server Browser* and the *SQL Server* services for the database instance are usually **not enabled** by default after installation. They can be started or stopped or otherwise configured by right-mouse clicking over them. In the example screen below, both services have been configured to run automatically when the computer is started.

![](_page_11_Picture_49.jpeg)

After installation, some or all networking protocols may have been disabled by default. In the picture below, three of the four protocols are disabled.

![](_page_12_Picture_28.jpeg)

After configuration, the *Named Pipes* and *TCP/IP* protocols have now been enabled (see example below). You may choose not to enable unused protocols for your own security reasons.

![](_page_12_Picture_29.jpeg)

SQL Native Client protocols can also be configured in a similar way (see below).

![](_page_13_Picture_8.jpeg)

# <span id="page-14-0"></span>**4. More troubleshooting**

## <span id="page-14-1"></span>**4.1. Firewalls**

Please check for firewalls on the client machines and server. Check for particular ports being blocked by the firewall or a router.

These ports will normally be:

#### **TCP Port 1433 (for SQL Server service) UDP Port 1434 (for SQL Server Browser service)**

You may need to add exceptions for these ports if they have been blocked

See also the useful Microsoft ® link below:

<http://technet.microsoft.com/en-us/library/cc646023.aspx>

# <span id="page-14-2"></span>**4.2. Log files**

Log files (which may help in diagnosing SQL issues) in the generic folder path:

%ProgramFile%Microsoft SQL Server/MSSQLxx.xxx/MSSQL/Log

For example: C:\Program Files\Microsoft SQL Server\MSSQL10.SQLEXPRESS\MSSQL\Log

# <span id="page-14-3"></span>**4.3. Authentication and logon**

Mixed Mode authentication is required in order to deploy and maintain Lucid network products. For example, the database installer tool used by Lucid network products when first launched needs the 'sa' account and its password in ordr to complete its job.

There is a way to change Windows authentication into Mixed Mode authentication. See this link below:

<span id="page-14-4"></span>http://msdn.microsoft.com/en-us/library/ms188670.aspx

### **4.4. Other sources of help**

Please look on our website first as some issues may be reported on the *Technical Support* pages there. See the website link below:

<http://www.lucid-research.com/networksupport.htm>

Please also check the software updates page on the Lucid Research website at

<http://www.lucid-research.com/updatesdla.htm>

Bug fixes are put there and are freely downloadable.

If this doesn't help please email us at [technical@lucid-research.com](mailto:technical@lucid-research.com)

We try and answer email queries within 24 hours, often sooner. If you contact us by telephone then please have noted down in advance as many details about the problem encountered as possible, along with the software serial number.

#### **Company address:**

Lucid Research Limited 3 Spencer Street Beverley East Yorkshire HU17 9EG United Kingdom

Telephone: +44 (0)1482 882121 Fax: +44 (0)1482 882911

**Website**: [www.lucid-research.com](http://www.lucid-research.com/)